## Add-in Express™ Regions

for Microsoft® Outlook and VSTO

# **DEVELOPER'S GUIDE**

Add-in Express™ www.add-in-express.com

## Add-in Express Regions for Microsoft® Outlook and VSTO

## **Developer's Guide**

Revised on 28-Apr-17

#### Copyright © Add-in Express Ltd. All rights reserved.

Add-in Express, ADX Extensions, ADX Toolbar Controls, Afalina, AfalinaSoft and Afalina Software are trademarks or registered trademarks of Add-in Express Ltd. in the United States and/or other countries. Microsoft, Outlook, and the Office logo are trademarks or registered trademarks of Microsoft Corporation in the United States and/or other countries. Borland and the Delphi logo are trademarks or registered trademarks of Borland Corporation in the United States and/or other countries.

THIS SOFTWARE IS PROVIDED "AS IS" AND ADD-IN EXPRESS LTD. MAKES NO REPRESENTATIONS OR WARRANTIES, EXPRESS OR IMPLIED. BY WAY OF EXAMPLE, BUT NOT LIMITATION, ADD-IN EXPRESS LTD. MAKES NO REPRESENTATIONS OR WARRANTIES OF MERCHANTABILITY OR FITNESS FOR ANY PARTICULAR PURPOSE OR THAT THE USE OF THE LICENSED SOFTWARE, DATABASE OR DOCUMENTATION WILL NOT INFRINGE ANY THIRD PARTY PATENTS, COPYRIGHTS, TRADEMARKS OR OTHER RIGHTS.

## **Table of Contents**

| Add-in Express Regions for Microsoft® Outlook and VSTO |    |  |
|--------------------------------------------------------|----|--|
| Introduction                                           | 5  |  |
| Technical Support                                      | 6  |  |
| Installing and Activating                              |    |  |
| Activation Basics                                      |    |  |
| Setup Package Contents                                 | 7  |  |
| Redistributables                                       | 7  |  |
| Solving Installation Problems                          |    |  |
| Other Add-in Express Products                          | 8  |  |
| Getting Started                                        | 9  |  |
| Terms and Definitions                                  | 10 |  |
| You First Advanced Outlook Region                      | 11 |  |
| Adding an Advanced Outlook Form Region Class           | 11 |  |
| Checking the Project                                   | 15 |  |
| Configuring the Form Region                            |    |  |
| Programming with Advanced Regions                      |    |  |
| Running the Add-in                                     |    |  |
| Deploying the Region                                   |    |  |
|                                                        |    |  |
| Advanced Outlook Form and View Regions                 |    |  |
| Outlook view regions                                   |    |  |
| Outlook form regions                                   | 30 |  |
| The UI Mechanics                                       | 32 |  |
| Region States and UI-related Properties and Events     | 33 |  |
| The Header and the Close Button                        |    |  |
| Showing/Hiding Form Instances Programmatically         | 35 |  |
| Accessing Instances of Your Form Region                | 36 |  |
| ADXOIFormsCollectionItem.GetForm()                     | 36 |  |
| ADXOIFormsCollectionItem.GetCurrentForm()              |    |  |
| ADOIFormsCollectionItem.FormInstances()                | 36 |  |

### **Table of Contents**

| From a Form Instance to the Outlook Object Model | 37 |
|--------------------------------------------------|----|
| Resizing the Form                                | 38 |
| Drag-n-Drop and Advanced Form Regions            | 38 |
| Coloring up the Form                             | 39 |
| Tuning the Settings at Run-Time                  | 39 |
| Context-Sensitivity of Your Outlook Form         | 39 |
| Caching Forms                                    | 40 |
| WebViewPane                                      | 40 |
| Tips and Notes                                   | 41 |
| Is It Inspector or Explorer?                     | 41 |
| Useful Links                                     | 41 |
| Reset Regions                                    | 41 |
| Identifying Outlook Windows                      | 41 |
| Finally                                          | 42 |
|                                                  |    |

## Introduction

Add-in Express Regions for Microsoft® Outlook and VSTO supports creating custom panes in VSTO-based Outlook add-in projects in Visual Studio.

### **Technical Support**

Add-in Express Regions for Outlook and VSTO is developed and supported by the Add-in Express Team, a branch of Add-in Express Ltd. The Add-in Express web site at <a href="https://www.add-in-express.com">www.add-in-express.com</a> provides a wealth of information and software downloads for Add-in Express developers, including:

- Our technical blog provides the most recent information as well as How To and Video How To samples.
- The HOWTOs section contains sample projects answering most common "how to" questions.

For technical support through the Internet use our <u>forums</u> or e-mail us at <u>support@add-in-express.com</u>. We are actively participating in these forums.

If you are a subscriber of our Premium Support Service and need help immediately, you can request technical support via an instant messenger, e.g. Windows/MSN Messenger or Skype.

## Installing and Activating

There are two main points in the installation. First off, you have to specify the development environments in which you are going to use Add-in Express. Second, you need to activate the product.

#### **Activation Basics**

During the activation process, the activation wizard prompts you to enter your license key. The key is a 30-character alphanumeric code shown in six groups of five characters each (for example, AXN4M-GBFTK-3UN78-MKF8G-T8GTY-NQS8R). Keep the license key in a safe location and do not share it with others. This license key forms the basis for your ability to use the software.

For purposes of product activation only, a non-unique hardware identifier is created from general information that is included in the system components. At no time are files on the hard drive scanned, nor is personally identifiable information of any kind used to create the hardware identifier. Product activation is completely anonymous. To ensure your privacy, the hardware identifier is created by what is known as a "one-way hash". To produce a one-way hash, information is processed through an algorithm to create a new alphanumeric string. It is impossible to calculate the original information from the resulting string.

Your license key and a hardware identifier are the only pieces of information required to activate the product. No other information is collected from your PC or sent to the activation server.

If you choose the *Automatic Activation* option of the activation wizard, the wizard attempts to establish an online connection to the activation server, <a href="www.activatenow.com">www.activatenow.com</a>. If the connection is established, the wizard sends both the license key and the hardware identifier over the Internet. The activation service generates an activation code using this information and sends it back to the activation wizard. The wizard saves the activation code to the registry.

If an online connection cannot be established (or you choose the *Manual Activation* option), you can activate the software using your web-browser. In this case, you will be prompted to enter the license key and a hardware

identifier on a web page, and you will get an activation code. This process finishes with saving the activation code to the registry.

Activation is completely anonymous; no personally identifiable information is required. The activation code can be used to activate the product on that computer an unlimited number of times. However, if you need to install the product on several computers, you will need to perform the activation process again on every PC. Please refer to your end-user license agreement for information about the number of computers you can install the software on.

### Setup Package Contents

The setup program installs the following folders on your PC:

- Bin binary files
- Docs documentation including class reference
- Images icons
- Demo Projects a sample project (available in C# and VB.NET)
- Sources source code (if the package includes it)

The setup program installs the following text files on your PC:

- licence.txt EULA
- readme.txt a short description of the product, support addresses and such
- whatsnew.txt this file contains the latest information on the product features added and bugs fixed.

#### Redistributables

The only redistributable file is located in {Add-in Express}\Bin. Its name is AddinExpress.Outlook.Regions.dll.

#### Solving Installation Problems

Make sure you are an administrator on the PC. On Vista, Windows 7 and Windows 2008 Server, set UAC to its default level. In *Control Panel | System | Advanced | Performance | Settings | Data Execution Prevention*, set the ... for essential Windows programs and services only flag. Remove the following registry key, if it exists:

```
HKEY CURRENT USER\Software\Add-in Express\{product identifier} {version} {package}
```

Run setup.exe, not the \*.MSI. Finally, use the Automatic activation option in the installer windows.

## Other Add-in Express Products

Add-in Express provides a number of products for developers on its web site.

Add-in Express for Microsoft Office and .NET

It simplifies the creation and deployment of version-neutral managed COM add-ins, smart tags, Excel Automation add-ins, XLL add-ins and RTD servers in Visual Studio 2010-2017 for Office 2000-2016 (without VSTO). See <a href="http://www.add-in-express.com/add-in-net/">http://www.add-in-express.com/add-in-net/</a>.

Add-in Express for Microsoft Office and CodeGear VCL

It allows creating fast version-neutral native-code COM add-ins, smart tags, Excel automation add-ins, and RTD servers in Delphi. See <a href="http://www.add-in-express.com/add-in-delphi">http://www.add-in-express.com/add-in-delphi</a>/.

Add-in Express for Internet Explorer and .NET

It allows developing add-ons for IE 6, 7, 8, 9, 10 and 11 in .NET. Custom toolbars, sidebars and BHOs are already on board. See <a href="http://www.add-in-express.com/programming-internet-explorer/">http://www.add-in-express.com/programming-internet-explorer/</a>.

Security Manager for Microsoft Outlook

This is a product designed for Outlook solution developers. It allows controlling the Outlook e-mail security guard by turning it off and on in order to suppress unwanted Outlook security warnings. See <a href="http://www.add-in-express.com/outlook-security/">http://www.add-in-express.com/outlook-security/</a>.

## **Getting Started**

Here we guide you through the following steps of developing Add-in Express projects:

- Adding an Advanced Outlook Form Region Class to the project
- Configuring the Advanced Form Region
- Deploying your project to a target PC

### **Terms and Definitions**

In Add-in Express terms, an advanced Outlook region is a sub-pane, or a dock, of Outlook windows that may host native .NET forms. There are two types of the advanced regions – Outlook view regions (sub-panes of the Outlook Explorer window) and Outlook form regions (sub-panes of the Outlook Inspector window).

An advanced form region is a descendant of *System.Windows.Forms.Form*, which is extended by the Add-in Express team to comply with Outlook windowing rules.

You never create an instance of a form region in the way you create an instance of a Windows form. Instead, there is a manager class providing a collection, which you populate at design-time or run-time or both. Each item of the collection binds an advanced form region to the visualization and context settings (such as Outlook item types for which your region will be shown). And it is the forms manager that creates instances of the form region automatically or at your request.

The terms above are translated into class names as below; the class names are located in the AddinExpress.OL namespace provided by AddinExpress.Outlook.Regions.dll (redistributable):

- Advanced Form Region ADXO1 Form
- Manager ADXOlFormsManager
- Collection ADXOlFormsCollection
- Collection item ADXO1FormsCollectionItem

The Visible property of a form region instance is true when the instance is embedded into a window region (as specified by the visualization settings) regardless of the actual visibility of the instance.

The Active property of the form region instance is true when the instance is shown on top of all other instances in the same region.

## You First Advanced Outlook Region

### Adding an Advanced Outlook Form Region Class

So, you start with adding an advanced form region class to your Outlook add-in project. Open the *Add New Item* dialog of your VSTO project and select the *Add-in Express* node.

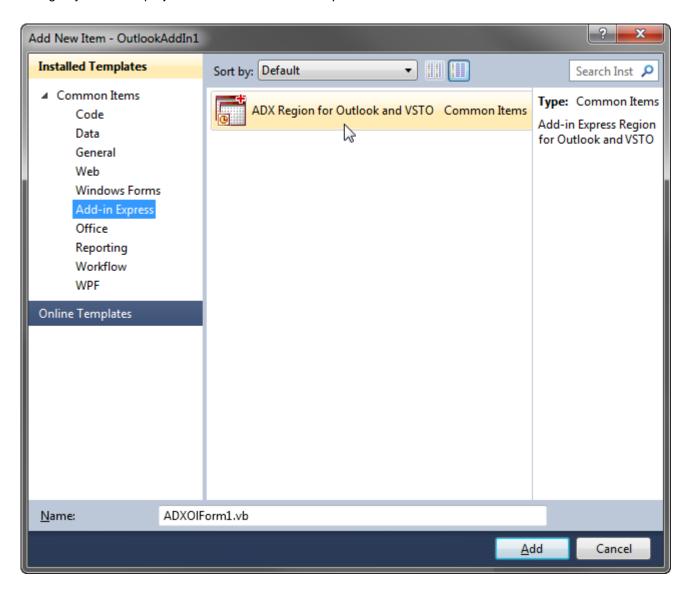

Clicking Add starts a three-step wizard. Let's see how to use it.

On **step #1**, you choose a value from the *Explorer Layout* dropdown list to specify how your form will be shown in the Outlook Explorer window. The values available in the dropdown list are described in <u>Advanced Outlook Form and View Regions</u>. Leaving the *Explorer Layout* set to *Unknown* (the default value) means that your form will not be shown in the Outlook Explorer.

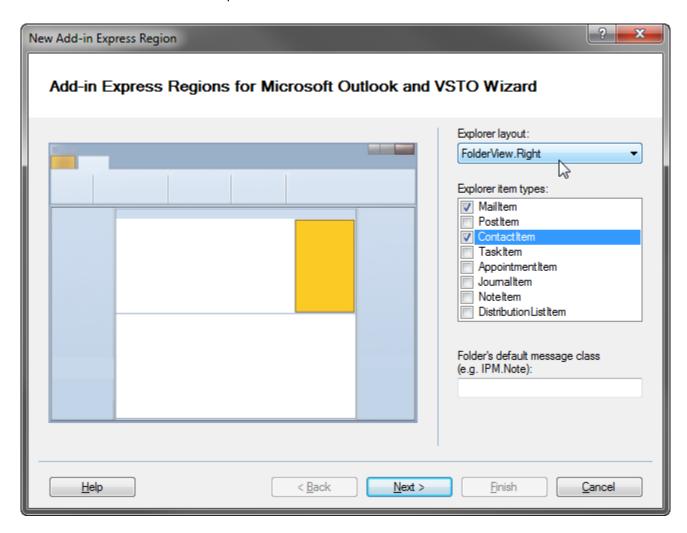

Specifying the layout is not enough, however. To have instances of the form displayed, you also need to set at least one of the three context-sensitivity properties — <code>ExplorerItemTypes</code>, <code>ExplorerMessageClass</code> or <code>FolderNames</code>. You use these properties to specify folders for which your form (or rather an instance of your form) will be shown. The properties refer to the properties of the <code>Outlook.Folder</code> (<code>Outlook.MAPIFolder</code>) class that specify the default item type and default message class for items in the folder.

At run-time, different [sets of] folders may correspond to the values chosen in the *Explorer Item Types* and *Explorer Message Class*. In this case, your form will be shown for all of the folders specified by these settings. This happens because all context-sensitive properties are calculated using Boolean *OR*, not *AND*.

Step #1 of the wizard provides the *Explorer Item Types* and *Explorer Message Class* controls (you set folders on step #3). In this sample project, you choose *RightSubpane* in the *Explorer Layout* dropdown and check *MailItem* and *ContactItem* in the *Explorer Item Types* list box. Now click *Next*.

On step #2, you specify how the form is shown on Outlook Inspector windows in the very similar fashion.

That is, you choose a value in the *Inspector Layout* dropdown list (see <u>Advanced Outlook Form and View Regions</u> for reference). Leaving the *Inspector Layout* set to its default value means your form will not be shown in the Outlook Inspector.

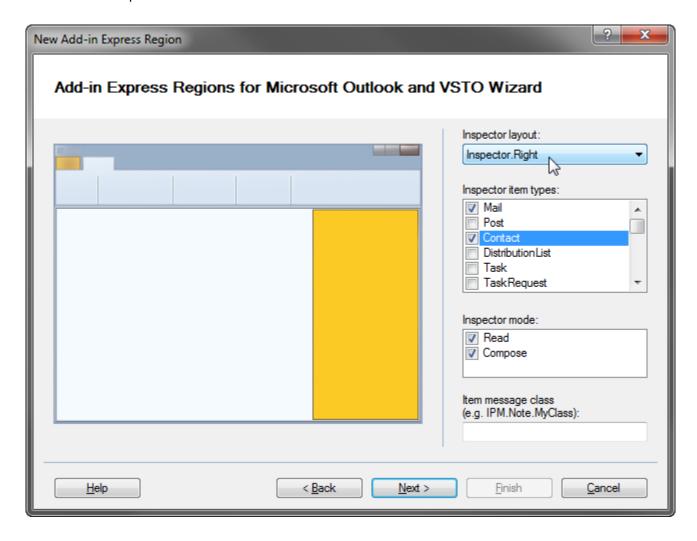

The *Inspector Item Types, Inspector Message Class* and *Inspector Mode* controls refer to the properties of the Outlook item shown in an Outlook Inspector; the properties define the message class and item type of the item. Please check <u>Context-Sensitivity of Your Outlook Form</u>.

Choosing any value in the Inspector Item Type Note guarantees that your form will be displayed for all inspectors showing items of the specified type(s). Similarly, specifying any particular message class guarantees that your form will be displayed for all inspectors showing items of the specified message class. This is due to the fact that all context-sensitive properties are calculated using Boolean OR, not AND.

In this sample, you choose the Inspector. Right layout and Mail and Contact item types. Click Next.

On **step #3**, you set up the features listed below:

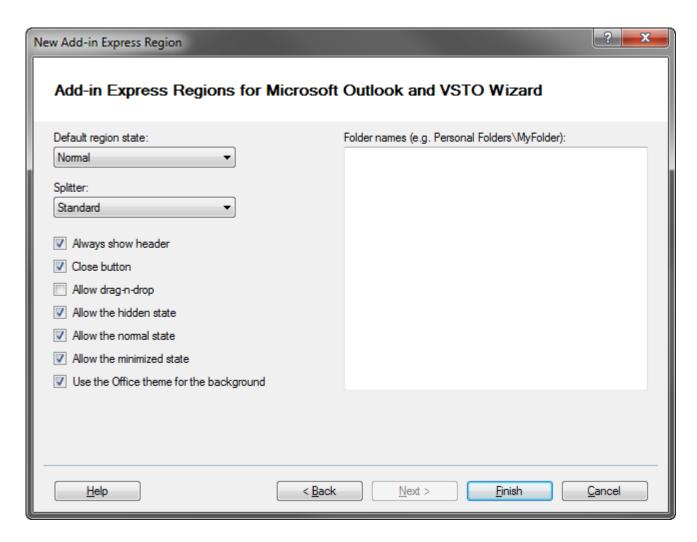

- Default region state You choose between normal (default), minimized and hidden states; this property works only if the Add-in Express Regions were not run. You can reproduce this situation by choosing Reset Regions in the context menu of the form's designer surface.
- Splitter You choose between two values: Standard the end-user is able to resize the form and the
  developer is not; another value is None the end-user cannot resize the form and the developer is able to
  resize it programmatically.
- Always show header This option helps to handle only one scenario: if the default value is chosen, the
  header for your form region will not be shown if the form is the only form shown in the given layout. In
  other words, if this option is set, the header for your form region will be shown even if the form is the only
  form in the given layout.
- Close button This option determines if the Close button is shown in the header (naturally, if the header is shown).
- Allow drag-n-drop If this is set to false, the end-user cannot move the form to another location. If it is set to
  true, the end-user can drag the form to a location specified in the ExplorerAllowedDropRegions and
  InspectorAllowedDropRegions properties of the ADXOIFormsCollectionItem.

- Allow the hidden state If set to false, the user cannot hide the form by clicking on the "dotted" mini-button or
  by double-clicking anywhere else on the splitter; nevertheless, you can do this programmatically; see also
  Region States and UI-related Properties and Events.
- Allow the normal state If set to false, the form will be shown in the minimized state; the user will be able to
  expand it as described in Region States and UI-related Properties and Events.
- Allow the minimized state If set to true, the form can be shown reduced to the size of the form's caption (the
  minimized state); see also Region States and UI-related Properties and Events.
- Use the Office theme for the background if set to true, the background color of your form is set to match the current theme in Office 2007-2016.
- Folder names If you chose to show your form in any given Explorer layout, specifying the full path to a folder(s) guarantees that your form region will be shown when you navigate to the folder(s) in the Outlook UI. Similarly, if you design your form to show up in any Inspector layout, specifying a folder(s) guarantees that the form region will be shown for all Outlook items you open in that folder(s). An example of the folder path is "\Personal Folders\Inbox". See also Context-Sensitivity of Your Outlook Form.

Set the Always show header and Close button options and click Finish.

The wizard allows populating the most often used properties. The detailed information on how to use all available properties is provided in <u>The UI Mechanics</u>.

### Checking the Project

The wizard adds the following items to your project:

- AddinExpress. Outlook. Regions. dll to the Reference section,
- the advanced region, which is ADXOIForm1.vb in this case,
- FormsManager.vb (FormsManager.cs) code file.

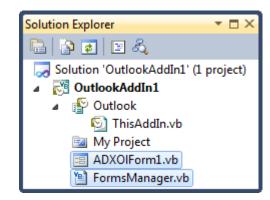

Don't rename FormsManager.vb (FormsManager.cs)!

Also, initialization and finalization calls for the forms manager are added to ThisAddin.vb (ThisAddin.cs).

Public Class ThisAddIn

```
Private Sub ThisAddIn_Startup() Handles Me.Startup
    ' <auto-generated>
    ' Add-in Express Regions generated code - do not modify
    Me.FormsManager = AddinExpress.OL.ADXOlFormsManager.CurrentInstance
    Me.FormsManager.Initialize(Me)
    ' </auto-generated>
End Sub

Private Sub ThisAddIn_Shutdown() Handles Me.Shutdown
    ' <auto-generated>
    ' Add-in Express Regions generated code - do not modify
    Me.FormsManager.Finalize(Me)
    ' </auto-generated>
End Sub

End Sub
End Class
```

The FormsManager mentioned in the code above is declared in FormsManager.vb. Let's study its code.

### Configuring the Form Region

Open FormsManager.vb (FormsManager.cs); it extends ThisAddIn with the following code:

```
Imports AddinExpress.OL
Partial Public Class ThisAddIn
    Public WithEvents FormsManager As ADXOlFormsManager = Nothing
    ''' <summary>
    ''' Use this event to initialize regions and connect
    ''' to the events of ADXOlFormsManager
    ''' </summary>
    Private Sub FormsManager OnInitialize() Handles FormsManager.OnInitialize
        '<ADXOlForm1>
        ' TODO: Use the ADXOlFormlItem properties to configure the region's
        ' location, appearance and behavior.
        ' See the "The UI Mechanics" chapter of the Add-in Express Developer's
        ' Guide for more information.
        Dim ADXOlForm1Item As ADXOlFormsCollectionItem =
            New AddinExpress.OL.ADXOlFormsCollectionItem()
        ADXOlForm1Item.ExplorerLayout = ADXOlExplorerLayout.RightSubpane
        ADXOlForm1Item.ExplorerItemTypes = ADXOlExplorerItemTypes.olMailItem
            Or ADXOlExplorerItemTypes.olContactItem
        ADXOlForm1Item.InspectorLayout = ADXOlInspectorLayout.RightSubpane
```

```
ADXOlForm1Item.InspectorItemTypes = ADXOlInspectorItemTypes.olMail
            Or ADXOlInspectorItemTypes.olContact
        ADXOlForm1Item.AlwaysShowHeader = True
        ADXOlForm1Item.CloseButton = True
        ADXOlForm1Item.UseOfficeThemeForBackground = True
        ADXOlForm1Item.FormClassName = GetType(ADXOlForm1).FullName
        Me.FormsManager.Items.Add(ADXOlForm1Item)
        '</ADXOlForm1>
   End Sub
#Region "RequestService"
    ''' <summary>
    ''' Required method for DockRight, DockLeft, DockTop and
    ''' DockBottom layout support.
    ''' </summary>
    Protected Overrides Function RequestService(ByVal serviceGuid As Guid)
       As Object
        If serviceGuid = GetType(Office.ICustomTaskPaneConsumer).GUID Then
            Return AddinExpress.OL.CTPFactoryGettingTaskPane.Instance
        End If
        Return MyBase.RequestService(serviceGuid)
   End Function
#End Region
End Class
```

The code above consists of three parts:

- The declaration of the forms manager object, see FormsManager.
- The FormsManager\_OnInitialize method, which is the event handler for the OnInitialize event of the forms manager. You use this method to configure advanced regions; say you can fill the FolderName (FolderNames) property of ADXOIFomsCollectionItem with actual values in that method. In the code above, you see how settings specified in the wizard are mapped to the properties of ADXOIForm1Item, which binds the name of the form region class, ADXOIForm1, together with the visualization and context-sensitivity settings specified, for example, in the ExplorerItemTypes property above; please check Context-Sensitivity of Your Outlook Form.
- The RequestService method, which is required if you use "Dock\*" Explorer layouts (see Outlook view regions).

Don't rename the FormsManager property and FormsManager\_OnInitialize method!

### Programming with Advanced Regions

In this sample project, we add a button (Button1) and label (Label1) onto the form.

### Is It Inspector or Explorer?

Add an event handler for the Load event of the form and write the following code:

The code above demonstrates the base principle:

- if ADXO1Form. InspectorObj returns a value other than Nothing (null in C#), then the form is shown in an Outlook Inspector window;
- similarly, if ADXO1Form. ExplorerObj returns a value other than Nothing (null in C#), then the form is shown in an Outlook Explorer window.

InspectorObj and ExplorerObj properties return COM objects that you must never release in your code because their state is crucial for the functionality of your advanced region. These properties will be released automatically when your form is removed from its region. This may occur several times during the lifetime of a given form instance because the manager may remove your form from a given region and then embed the form to the same region in order to comply with the Outlook windowing.

#### Accessing ThisAddIn from the Form

We suggest adding a Shared (static in C#) member in ThisAddIn. In this sample, we use the code below:

```
Public Class ThisAddIn

Public Shared AddinInstance As ThisAddIn

Private Sub ThisAddIn_Startup() Handles Me.Startup

' <auto-generated>
' Add-in Express Regions generated code - do not modify
Me.FormsManager = AddinExpress.OL.ADXOlFormsManager.CurrentInstance
```

```
Me.FormsManager.Initialize(Me)
    ' </auto-generated>

ThisAddIn.AddinInstance = Me
End Sub
...
End Class
```

The use of AddinInstance is demonstrated below.

### Accessing the Outlook Object Model

Add the following to the Click event handler of the button:

And in ThisAddIn, add methods that deal with the Outlook object model:

```
Imports System.Runtime.InteropServices
Public Class ThisAddIn
   Public Function GetSubject (ByVal anInspector As Outlook.Inspector) As String
        Dim result As String = ""
        If anInspector Is Nothing Then
            Throw New Exception ("The parameter must be an Outlook.Inspector.")
           result = "undefined"
        Else
            Dim item As Object = anInspector.CurrentItem
            result = GetSubject(item)
           Me.ReleaseComObject(item)
            item = Nothing
        End If
        ' The caller is responsible for releasing anInspector (a COM object)
        Return result
   End Function
```

```
Private Function GetSubject(ByVal OutlookItem As Object) As String
    Dim result As String = ""
    If Not TypeOf OutlookItem Is Outlook.MailItem Then
        result = "This is not an e-mail."
    Else
        Dim mail As Outlook.MailItem = TryCast(OutlookItem, Outlook.MailItem)
        Try
            result = mail.Subject
           If result = "" Then result = "(no subject)"
        Catch ex As Exception
            result = "Exception: " + ex.Message
        End Try
    End If
    ' The caller is responsible for releasing OutlookItem (a COM object)
    Return result
End Function
```

Note that the COM object standing for the Outlook Inspector is not released in the code above; that's because that COM object is controlled by the forms manager and it must not be released in your code (see below).

### Releasing COM Objects - a must in Outlook Add-ins

A comprehensive review of typical problems (and solutions) related to releasing COM objects in Office add-ins is given in an article published on the <u>Add-in Express technical blog</u> – <u>When to release COM objects in Office add-ins?</u>.

Below are some useful tips.

Pay attention that Inspector.CurrentItem returns an Object (with an underlying RCW pointing to the COM object) and passing the Object to another method as well as casting it to Outlook.MailItem doesn't produce new COM objects (doesn't increase the reference counter).

Passing Nothing (null in C#) to ReleaseComObject produces an exception. Passing a non-COM object to ReleaseComObject produces an exception, too. These situations are handled by the following method that you add to ThisAddIn:

```
Public Class ThisAddIn
...

Private Sub ReleaseComObject(ByVal obj As Object)

If obj IsNot Nothing Then

If Marshal.IsComObject(obj) Then

Marshal.ReleaseComObject(obj)

End If

End If
```

```
End Sub
```

You can also get the "COM object that has been separated from its underlying RCW cannot be used" exception if you pass a variable to <code>ReleaseComObject</code> and then use the variable in your code. We recommend assigning <code>Nothing(null in C#)</code> to all released variables.

The functionality provided by Add-in Express Regions for Outlook and VSTO is based on the combined use of the Outlook windowing and features provided by the Outlook object model. These two areas are essentially different and keeping objects from these areas in sync requires significant efforts. Some difficulties are impossible to overcome. One of them is born by the need to control the state of COM objects provided by in properties and events of Add-in Express Regions: releasing any of such objects may lead to a run-time exception.

Do not release any COM objects you acquire in the properties and events of ADXO1FormsManager and ADXO1Form. On the contrary, release every COM object you create in your code.

### **Dealing with Outlook Events**

Let's handle the SelectionChange event provided by the Outlook. Explorer object.

```
Public Class ThisAddIn
    Private WithEvents the Explorer As Outlook. Explorer
    Private Sub ThisAddIn Startup() Handles Me.Startup
        theExplorer = Me.Application.ActiveExplorer()
   End Sub
    Private Sub DoExplorerSelectionChange() Handles the Explorer. SelectionChange
        Dim result As String = GetSubject(theExplorer)
        'TODO: show the subject on the form
    End Sub
    Public Function GetSubject (an Explorer As Outlook. Explorer) As String
        Dim selection As Outlook.Selection = Nothing
        Try
            selection = anExplorer.Selection
        Catch
            ' Skip an exception that occurs if the current
            ' Outlook folder is one of the following types:
            ' - a top-level folder e.g Personal Folders,
            ' - RSS Feeds, etc.
```

```
End Try
        Dim result As String = ""
        If selection Is Nothing Then
            result = "This is a top-level folder. It contains no items."
        Else
            Try
                If selection.Count = 0 Then
                    result = "The current folder contains no items."
                Else
                    Dim item As Object = selection.Item(1)
                    result = GetSubject(item)
                    Me.ReleaseComObject(item)
                    item = Nothing
                End If
            Finally
                Me.ReleaseComObject(selection)
                selection = Nothing
            End Try
        End If
        Return result
   End Function
   Private Sub DoExplorerClose() Handles the Explorer. Close
       Me.ReleaseComObject(theExplorer)
       theExplorer = Nothing
   End Sub
End Class
```

The DoExplorerClose method demonstrates how you disconnect from events provided by a COM object.

### Accessing the Form from ThisAddIn

You get a collection item and call the <code>GetCurrentForm</code> method. That method provides a parameter the possible values of which address to the <code>Visible</code> and <code>Active</code> properties of <code>ADXOlForm</code>.

The Visible property of a form region instance is true when the instance is embedded into a window region (as specified by the visualization settings) regardless of the actual visibility of the instance.

The Active property of the form region instance is true when the instance is shown on top of all other instances in the same region.

The code is shown below:

The code refers to the <code>SelectedItemSubject</code> property defined in <code>ADXO1Form1</code>; the code of the property is omitted for brevity — it just assigns the string to <code>Label1.Text</code>.

#### Running the Add-in

Press (F5) to get a result similar to what is shown on the screenshots below:

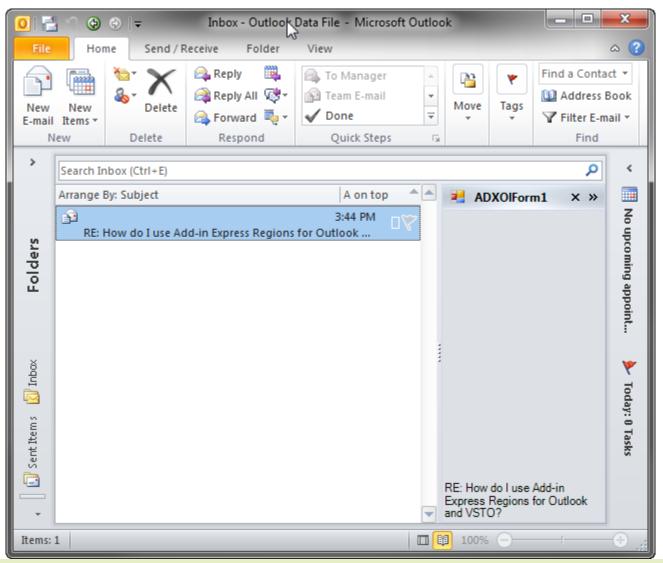

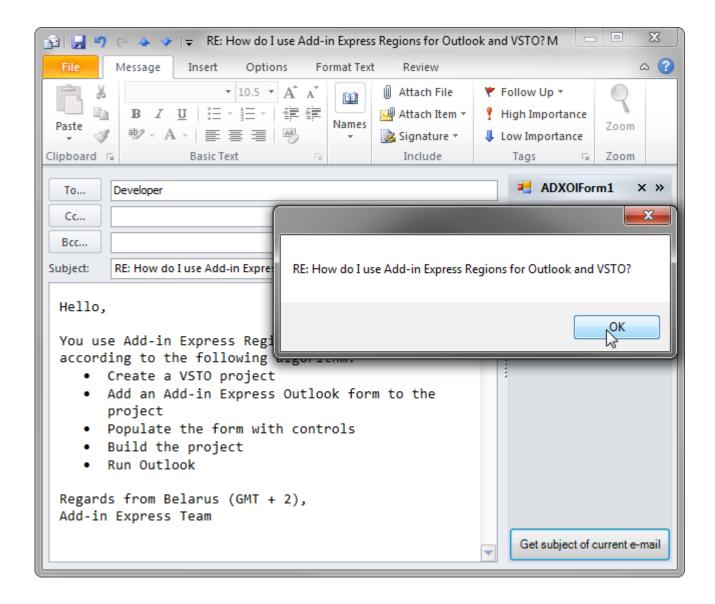

#### Deploying the Region

Make sure your setup project delivers AddinExpress.Outlook.Regions.dll to the target PC.

There's also an optional DLL - *intResource.dll* (*intResource64.dll*). It ensures the compatibility between various Add-in Express based add-ins. If it is not available in the add-in folder, it gets unpacked it to the Temporary Files folder and loaded into the host application.

#### What's Next?

Please refer yourself to <u>Advanced Outlook Form and View Regions</u> and <u>The UI Mechanics</u> below.

## **Advanced Outlook Form and View Regions**

Outlook view regions are specified in the ExplorerLayout property of the item (= ADXOlFormsCollectionItem). Outlook form regions are specified in the InspectorLayout property of the item. That is, one ADXOlFormsCollectionItem may show your form in a view and form region. Note that you must also specify the ExplorerItemTypes and/or InspectorItemTypes properties of the item; otherwise, the form (an instance of ADXOlForm) will never be shown.

### Outlook view regions

In Add-in Express terms, an advanced Outlook region is a sub-pane, or a dock, of Outlook windows that may host native .NET forms. There are two types of the advanced regions — Outlook view regions (sub-panes on the Outlook Explorer window) and Outlook form regions (sub-panes of the Outlook Inspector window).

Outlook view regions are specified in the <code>ExplorerLayout</code> property of the item (= <code>ADXOlFormsCollectionItem</code>). Outlook form regions are specified in the <code>InspectorLayout</code> property of the item. That is, one <code>ADXOlFormsCollectionItem</code> may show your form in a view and form region. Note that you must also specify the item's <code>ExplorerItemTypes</code> and/or <code>InspectorItemTypes</code> properties; otherwise, the form (an instance of <code>ADXOlForm</code>) will never be shown.

#### Here is the list of **Outlook view regions**:

- Four regions around the list of mails, tasks, contacts etc. The region names are *LeftSubpane*, *TopSubpane*, *RightSubpane*, *BottomSubpane* (see the screenshot below). A restriction: those regions are not available for Calendar folders in Outlook 2010-2016.
- One region below the Navigation Pane BottomNavigationPane (see the screenshot below)
- One region below the To-Do Bar BottomTodoBar (see the screenshot below). A restriction: this region is not available in Outlook 2013-2016.

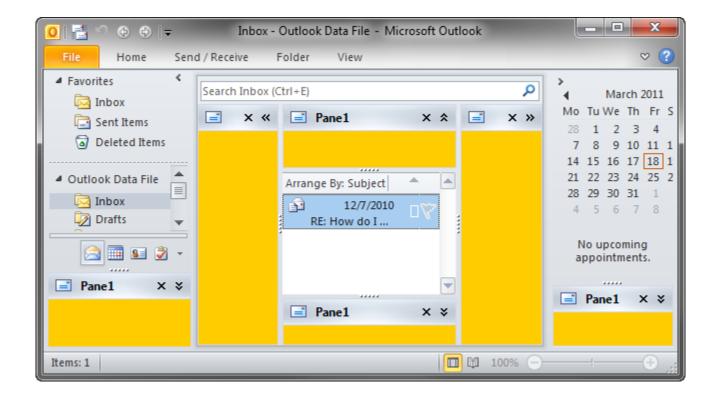

- Four regions around the Explorer window (Outlook 2007-2016) DockLeft, DockTop, DockRight, DockBottom (see the screenshot below). The restrictions of these regions are:
  - 1. The *Hidden* region state is not supported for docked regions
  - 2. Docked panes have limitations on the minimum height or width

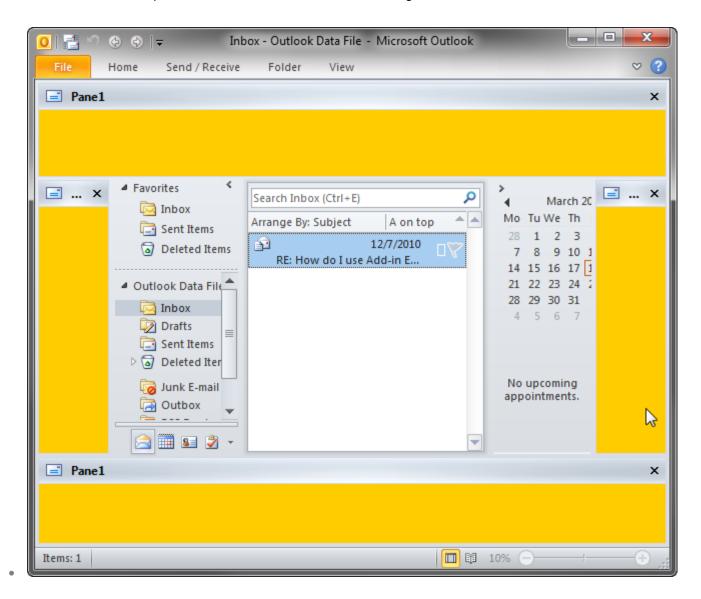

• Four regions around the Reading Pane - LeftReadingPane, TopReadingPane, RightReadingPane, BottomReadingPane (see the screenshot below)

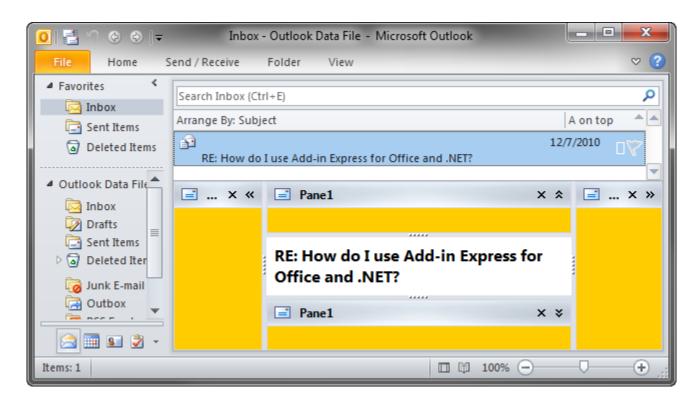

• The WebViewPane region (see the screenshot below). Note that it uses Outlook properties in order to replace the items grid with your form (see also WebViewPane).

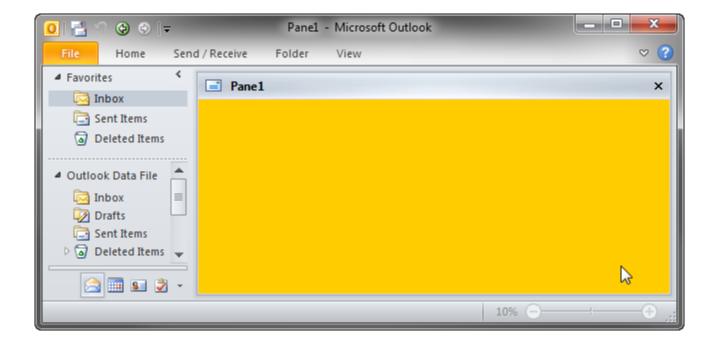

• The FolderView region (see two screenshots below). Unlike <u>WebViewPane</u>, it allows the user to switch between the original Outlook view and your form. **A restriction**: this region is not available for Calendar folders in Outlook 2010-2016.

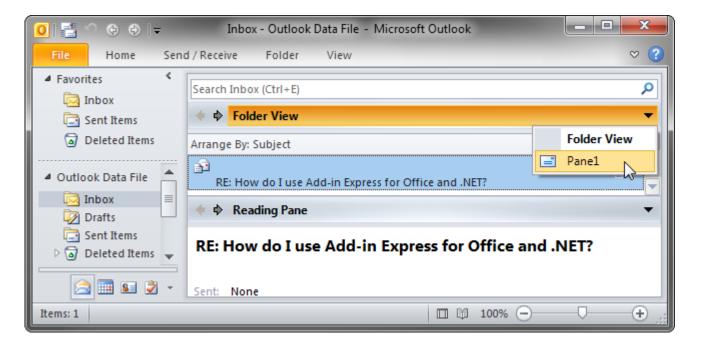

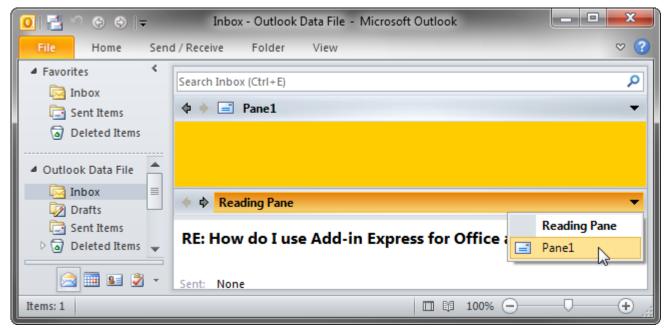

The ReadingPane region (see two screenshots above)

## **Outlook form regions**

And here is the list of **Outlook form regions**:

• Four regions around the body of an e-mail, task, contact, etc. The region names are LeftSubpane, TopSubpane, RightSubpane, BottomSubpane (see the screenshot below)

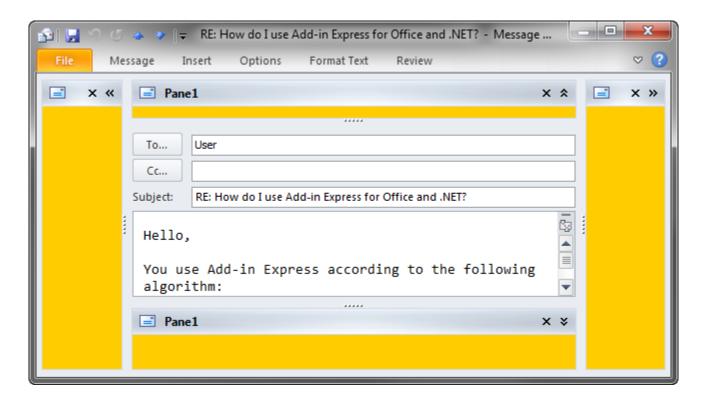

• The InspectorRegion region (see two screenshots below) allows switching between your form and the Outlook inspector pane.

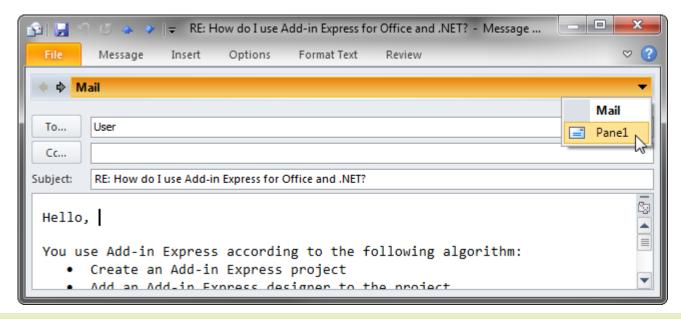

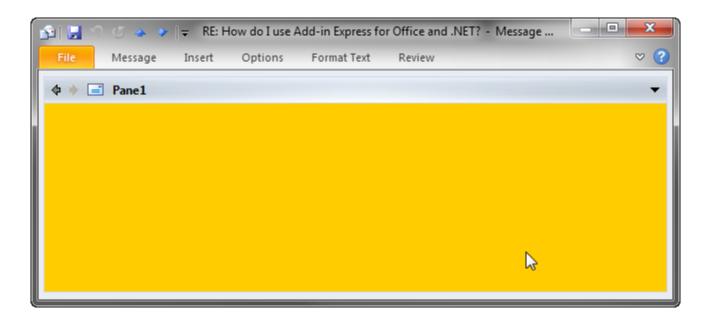

• The CompleteReplacement inspector region shown in the screenshot below is similar to the InspectorRegion with two significant differences: a) it doesn't show the header and in this way, it doesn't allow switching between your form and the Outlook inspector pane and b) it is activated automatically.

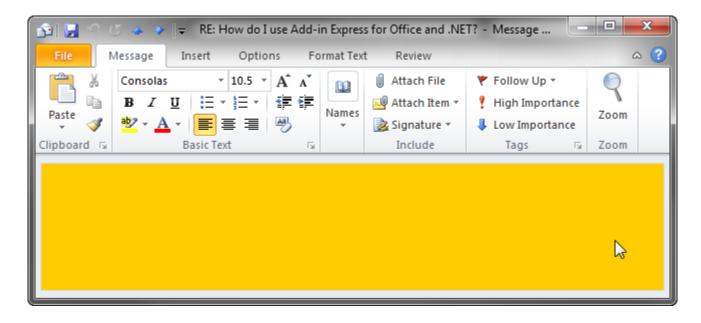

## The UI Mechanics

A lot of useful information on the UI and programming interfaces that Advanced Outlook Form and View Regions provide.

## Region States and UI-related Properties and Events

As mentioned in <u>Terms and Definitions</u>, the manager creates instances of the form region. An instance of the form region class (further on the instance is referenced as form) is considered visible if it is embedded into the specified sub-pane of an Outlook window. Note that the form may be actually invisible either due to the region state (see below) or because other forms in the same sub-pane hide it; anyway, in this case, <code>ADXOlForm.Visible</code> returns <code>true</code>. To prevent embedding the form into a sub-pane, you can set <code>ADXOlForm.Visible</code> to false in the event named <code>ADXBeforeFormShow</code>. When the form is shown in a sub-pane, the <code>Activated</code> event occurs and <code>ADXOlForm.Active</code> becomes <code>true</code>. When the user moves the focus onto the form, the <code>ADXOlForm</code> generates the <code>ADXEnter</code> event. When the form loses focus, the <code>ADXLeave</code> event occurs. When the form becomes invisible (actually), it generates the <code>Deactivate</code> event. When the manager removes the form from its sub-pane, <code>ADXOlForm.Visible</code> becomes <code>false</code> and the form generates the <code>ADXAfterFormHide</code> event.

In accordance to the value that you specify for the <code>DefaultRegionState</code> property of the item, the form may be initially shown in any of the following region states: <code>Normal</code>, <code>Hidden</code> (collapsed to a 5px wide strip), <code>Minimized</code> (reduced to the size of the form caption).

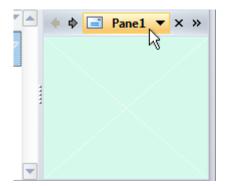

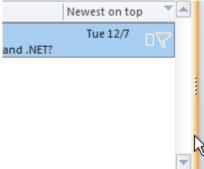

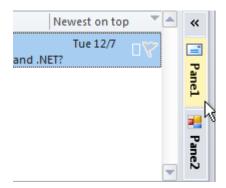

Note however that <code>DefaultRegionState</code> will work only when you show the form in a particular sub-pane for the very first time and no other forms have been shown in that sub-pane before. You can reproduce this situation on your PC by choosing <code>Reset Regions</code> in the context menu of the form's designer surface.

You can change the state of your form at run-time using the <code>ADXOlForm.RegionState</code> property. When showing your form in certain sub-panes, you may need to show the native Outlook view or form that your form overlays; use the <code>ADXOlForm.ActivateStandardPane()</code> method.

When the region is in the hidden state, i.e. when it is collapsed to a 5px wide strip, the user can click on the splitter and the region will be restored (it will go to the normal state).

When the region is in the normal state, the user can choose any of the options below:

- change the region size by dragging the splitter; this raises size-related events of the form
- hide the form by clicking on the "dotted" mini-button or by double-clicking anywhere on the splitter; this fires the <code>Deactivate</code> event of the <code>ADXO1Form</code>; this option is not available for the end-user if you set <code>ADXO1FormsCollectionItem.IsHiddenStateAllowed = False</code>

- close the form by clicking on the *Close* button in the form header; this fires the *ADXCloseButtonClick* event of the *ADXOlForm*. The event is cancellable (see <u>The Header and the Close Button</u>); if the event isn't cancelled, the *Deactivate* event occurs, then the pane is being removed from the region (*ADXOlForm.Visible = false*) and finally, the *ADXAfterFormHide* event of the *ADXOlForm* occurs
- show another form by clicking the header and choosing an appropriate item in the popup menu; this fires the Deactivate event on the first form and the Activated event on the second form
- transfer the region to the minimized state by clicking the arrow in the right corner of the form header; this fires the <code>Deactivate</code> event of the form.

When the region is in the minimized state, the user can choose any of the three options below:

• restore the region to the normal state by clicking the arrow at the top of the slim profile of the form region; this raises the Activated event of the form and changes the

Active property of the form to true

- expand the form itself by clicking on the form's button; this opens the
  form so that it overlays a part of the Office application's window near
  the form region (see the figure at the right); this also raises the
  Activated event of the form and sets the Active property of the
  form to true.
- button; this fires the ADXDragOverMinimized event of the form; the event allows you to check the object being dragged and to decide if the form should be restored.

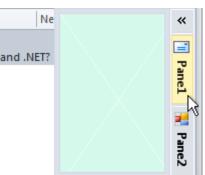

### The Header and the Close Button

The header is always shown when there are two or more forms in the same region. When there is just one form in a region, the header is shown only if <code>ADXOlFormsCollectionItem.AlwaysShowHeader</code> is set to <code>true</code>.

The Close button is shown if the CloseButton property of the ADXOlFormsCollectionItem is true.

Clicking on the *Close* button in the form header fires the *ADXCloseButtonClick* event of the *ADXOlForm*, the event is cancellable:

You can create a Ribbon or command bar button that allows the user to show the form that was previously hidden.

## Showing/Hiding Form Instances Programmatically

Outlook can show several instances of two window types (explorer and inspector) simultaneously. In addition, the user can navigate through the folder tree and select, create and read several Outlook item types. Accordingly, an <code>ADXOlFormsCollectionItem</code> can generate and show several instances of <code>ADXOlForm</code> at the same time.

To access the form, which is currently active in Outlook, you use the <code>GetCurrentForm</code> method. To access all instances of the form in Outlook, you use the <code>FormInstances</code> method of <code>ADXOlFormsCollectionItem</code>.

By setting the <code>Enabled</code> property of an item to <code>false</code>, you delete all form instances created for that <code>ADXOlFormsCollectionItem</code>. To hide any given form (i.e. to remove it from the region), call its <code>Hide</code> method.

You can check that a form is **not** available in the UI (say, you cancelled the <code>ADXBeforInstanceCreate</code> event or set <code>ADXOlForm.Visible = False</code> in the <code>ADXBeforeFormShow</code> event or the user closed it) by checking the <code>Visible</code> property of the form:

```
Function FindCurrentForm(ByVal item As ADXOlFormsCollectionItem) As ADXOlForm
    Dim hwndActive As IntPtr = Win32API.GetActiveWindow()
    For i As Integer = 0 To item.FormInstanceCount - 1
        Dim form As ADXOlForm = item.FormInstances(i)
        If form. Visible AndAlso form. Active Then
            'Active form in form region has Visible = true , Active = true
            'Inactive form in form region has Visible = true , Active = false
            If (hwndActive = form.Handle) OrElse
                 (hwndActive = form.CurrentOutlookWindowHandle) Then
                Return form
            End If
        End If
   Next
   Return Nothing
End Function
Public Class Win32API
    <DllImport("User32")>
    Public Shared Function GetActiveWindow() As IntPtr
   End Function
End Class
```

If the form is not available in the UI, you can show such a form in one step: call the <code>ApplyTo</code> method of the <code>ADXOlFormsCollectionItem</code>; the method accepts the parameter, which is either an <code>Outlook.Explorer</code> or <code>Outlook.Inspector</code>. This also changes the state of the region that shows the form to normal.

If the <code>Active</code> property of your form is <code>false</code>, that is if your form is hidden by other forms in the region, then you can call the <code>Activate</code> method of the <code>ADXOlForm</code> to show the form on top of all other forms in that region. If the region was in either minimized or hidden state, calling <code>Activate</code> will also return it to the normal state.

Note that your form does not restore its Active state in subsequent sessions of the host application if several add-ins show their forms in the same region. In other words, if the current session ends with a given form on top of all other forms in that region, some other form may become active on the subsequent start of the host application. This is because add-ins are loaded in an unpredictable order. When dealing with several forms of a given add-in, they are created in the order determined by their locations in the Items collection of the ADXO1FormsManager.

Due to the context-sensitivity features provided by the ADXOlFormsCollectionItem, an instance of your form will be created whenever the current Outlook context matches that specified by the corresponding ADXOlFormsCollectionItem.

## **Accessing Instances of Your Form Region**

The user may open multiple Explorer and Inspector windows. That is, the Outlook Forms Manager will create multiple instances of your form region class now and then. How to retrieve the form instance shown in a particular Outlook window? How to get all form instances?

### ADXOlFormsCollectionItem.GetForm()

This method returns an instance of your form region in the specified Outlook window.

### ADXOIFormsCollectionItem.GetCurrentForm()

This method returns an instance of your form region in the active Outlook window.

Consider the following scenarios:

- In <u>Accessing the Form from ThisAddIn</u>, the algorithm relies on the fact that the <code>Click</code> event of a Ribbon button can occur in the active Outlook window only; accordingly, <code>GetCurrentForm()</code> returns the form instance embedded into the Inspector (Explorer) window in which the button is clicked.
- GetCurrentForm() will never find e.g. an Inspector form region if an Explorer window is active;
- Some add-in or antivirus may cause the <code>ExplorerSelectionChange</code> event to fire in an inactive Explorer window; that is, using <code>GetCurrentForm()</code> in an Explorer-related event may produce a wrong result. To avoid this, use <code>GetForm()</code> or make sure that <code>GetCurrentForm()</code> is called in the active window.

### ADOlFormsCollectionItem.FormInstances()

This method allows enumerating all instances of your form region created for a given ADO1FormsCollectionItem.

## From a Form Instance to the Outlook Object Model

The Outlook Forms Manager creates an instance of your form when the Outlook context matches the settings of the corresponding <code>ADOlFormCollectionItem</code>.

After creating the form instance, the manager sets a number of properties providing entry points to the Outlook object model; note that these properties are not set when the form region's constructor is running. The properties are listed below. Note that the state of the COM objects retuned by these properties is essential for Add-in Express functioning — you must not release them in your code because passing any of them to <code>Marshal.ReleaseComObject()</code> may cause Outlook to crash.

| ADXOlForm.ExplorerObj    | If the form is embedded (ADXO1Form.Visible=True) into an Outlook Explorer window, returns a reference to the corresponding Outlook.Explorer object (a COM object). Otherwise, returns null (Nothing in VB.NET).                                                                     |
|--------------------------|----------------------------------------------------------------------------------------------------|
| ADXOlForm.InspectorObj   | If the form is embedded (ADXO1Form.Visible=True) into an Outlook Inspector window, returns a reference to the corresponding Outlook.Inspector object (a COM object). Otherwise, returns null (Nothing in VB.NET).                                                                   |
| ADXOlForm.FolderObj      | If the form is embedded into an Outlook Explorer window (ADXO1Form.ExplorerObj is not null), returns a reference to the Outlook.MAPIFolder object (a COM object) representing the current folder in the Explorer window.                                                            |
|                          | If the form is embedded into an Outlook Inspector window (ADXO1Form.InspectorObj is not null), returns a reference to the Outlook.MAPIFolder object (a COM object) representing the parent folder of the Outlook item which is shown in the Inspector window.                       |
| ADXO1Form.FolderItemsObj | If the form is embedded into an Outlook Explorer window (ADXO1Form.ExplorerObj is not null), returns a reference to the Outlook.Items object (a COM object) representing the collection of items of the current folder in the Explorer window.                                      |
|                          | If the form is embedded into an Outlook inspector window (ADXO1Form.InspectorObj is not null), returns a reference to the Outlook.Items object (a COM object) representing the collection of items in the parent folder of the Outlook item which is shown in the Inspector window. |
| ADXOlForm.OutlookAppObj  | Returns a reference to the <code>Outlook.Application</code> object (a COM object) representing the Outlook application into which the add-in is loaded.                                                                                                    |

## Resizing the Form

There are two values of the ADXO1FormsCollectionItem.Splitter property. The default one is Standard. This value shows the splitter, the user drags the splitter to change the form size as required. The form size is stored in the registry so that the size is restored whenever the user starts the host application.

You can only resize your form programmatically, if you set the Splitter property to None. This prevents the user form resizing the form. Changing the Splitter property at run time does not affect a form currently loaded into its region (that is, having Visible = true). Instead, it will be applied to any newly shown form.

If the form is shown in a given region for the first time and no form was ever shown in this region, the form will be shown using the appropriate dimensions that you set at design-time. During subsequent sessions of the host application, the form will be shown using the dimensions set by the user.

## Drag-n-Drop and Advanced Form Regions

The form can be dragged only if all of the following conditions are met A) it has the header (see <a href="The Header and the Close Button">The Header and the Close Button</a>), B) you set ADXO1FormsCollectionItem. IsDragDropAllowed=True and C) you specify the positions in which your form can be dropped (see the ADXO1FormsCollectionItem. ExplorerAllowedDropRegions property). The form is dragged in the VS style, see the screenshot below.

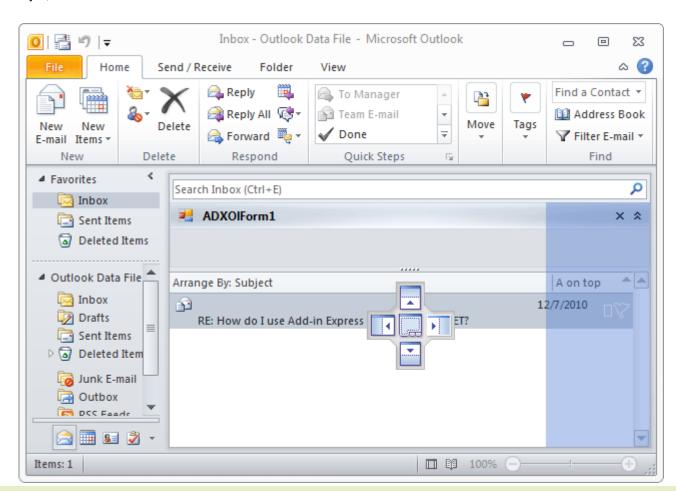

## Coloring up the Form

By default, the background color of the form is set automatically to match the current Office 2007-2016 color scheme. To use the background color of your own in these Office versions, you need to set ADXO1FormsCollectionItem.UseOfficeThemeForBackground = True.

## Tuning the Settings at Run-Time

To add/remove an item to/from the collection and to customize the properties of an item at add-in start-up, you use the <code>OnInitialize</code> event of the <code>ADXOlFormsManager</code> class.

Changing the Enable, Cached, FormClassName properties at run-time deletes all form instances created by the ADXOlFormsCollectionItem.

Changing the InspectorItemTypes, ExplorerItemTypes, ExplorerMessageClasses, ExplorerMessageClasses, InspectorMessageClasses, FolderNames, FolderName properties of the ADXO1FormsCollectionItem deletes all non-visible form instances.

Changing the ExplorerLayout or InspectorLayout properties of the ADXO1FormsCollectionItem changes the position for all visible form instances.

Changing the Splitter and Tag properties of the ADXOlFormsCollectionItem doesn't do anything for the currently visible form instances. You will see the changed splitter when the manager shows a new instance of the ADXOlForm.

## Context-Sensitivity of Your Outlook Form

Whenever the Outlook Forms Manager detects a context change in Outlook, it searches the ADXOlFormsCollection collection for enabled items that match the current context and, if any match is found, it shows or creates the corresponding instances.

ADXO1FormsCollectionItem provides a number of properties that allow specifying the context settings for your form. Say, you can specify **item types** for which your form will be shown. Note that in case of explorer, the item types that you specify are compared with the default item type of the current folder. In addition, you can specify **the names of the folders** for which your form will be shown in the FolderName and FolderNames properties; these properties also work for Inspector windows – in this case, the parent folder of the Outlook item is checked. An example of the folder path is "\Personal Folders\Inbox".

A special value in FolderName is an asterisk ('\*'), which means "all folders". You can also specify **message class(es)** for which your form will be shown. Note that all context-sensitivity properties of an ADXO1FormsCollectionItem are processed using the **OR** Boolean operation. That is, specifying e.g. folder names extends, but not limits, the list of contexts for which your form will be shown.

In advanced scenarios, you can also use the ADXO1FormsManager.ADXBeforeFormInstanceCreate and ADXO1Form.ADXBeforeFormShow events in order to prevent your form from being shown (see

Showing/Hiding Form Instances Programmatically). In addition, you can use events provided by ADXO1Form in order to check the current context. Say, you can use the ADXFolderSwitch or ADXSelectionChange events of ADXO1Form.

## **Caching Forms**

By default, whenever the forms manager needs to show a form, it creates a new instance of that form. You can change this behavior by choosing an appropriate value of the <code>ADXOlFormsCollectionItem.Cached</code> property. The values of this property are:

- NewInstanceForEachFolder it shows the same form instance whenever the user navigates to the same Outlook folder.
- OneInstanceForAllFolders it shows the same form instance for all Outlook folders.
- None no form caching is used.

Caching works within the same Explorer window: when the user opens another Explorer window, the forms manager creates another set of cached forms. Forms shown in Inspector windows cannot be cached.

### WebViewPane

When this value (see <u>Advanced Outlook Form and View Regions</u>) is chosen in the <code>ExplorerLayout</code> property of <code>ADXOlFormsCollectionItem</code>, Advanced Outlook Form Regions uses the <code>WebViewUrl</code> and <code>WebViewOn</code> properties of <code>Outlook.MAPIFolder</code> (also <code>Outlook.Folder</code> in Outlook 2007-2016) in order to show your form as a home page for a given folder(s).

Add-in Express doesn't allow using <code>WebViewPane</code> for <code>PublicFolders</code>, <code>Outbox</code> and <code>Sync Issues</code> folders in Outlook as well as all folders below them.

Please note that WebViewPane cannot be used for an Outlook folder if the WebViewOn and WebViewUrl properties of the folder object cannot be set. A possible solution is to enable Allow Script in shared folders and Allow Script in Public Folders options in the security settings. See also http://support.microsoft.com/kb/923933.

## Tips and Notes

These are some useful tips from the development team.

### Is It Inspector or Explorer?

Check the *InspectorObj* and *ExplorerObj* properties of *ADXO1Form*. These properties return COM objects that will be released when your form is removed from its region. This may occur several times during the lifetime of a given form instance because Add-in Express may remove your form from a given region and then embed the form to the same region in order to comply with Outlook windowing.

### **Useful Links**

Please check the <u>Learning Center</u> and our <u>blog archive</u>.

## **Reset Regions**

Form regions preserve their position, size and state between sessions. To reproduce the "first-start" scenario on the development PC, you use the "Reset Regions" command located in the context menu of the designer surface of the form region.

## **Identifying Outlook Windows**

You pass an object corresponding to an Outlook window (such as Outlook.Explorer) to ADXO1FormsManager.GetOutlookWindowHandle; it returns an IntPtr, which is the WinAPI handle of the Outlook window. Then you loop through instances of your forms querying ADXO1Form.CurrentOutlookWindowHandle; it returns the handle of the Outlook window in which the form is shown.

## **Finally**

If your questions are not answered here, please see the HOWTOs section on our web site: see <a href="http://www.add-in-express.com/support/add-in-express-howto.php">http://www.add-in-express.com/support/add-in-express-howto.php</a>. You can also search our forums for an answer; the search page is <a href="http://www.add-in-express.com/forum/search.php">http://www.add-in-express.com/forum/search.php</a>. Another useful resource is our blog – see <a href="http://www.add-in-express.com/creating-addins-blog/">http://www.add-in-express.com/creating-addins-blog/</a>.